# Panduan Pengguna Dell SE2416HM

No. Model: SE2416HM Model resmi: SE2416HMc

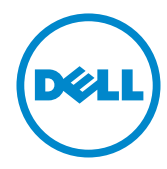

# Catatan, perhatian, dan peringatan

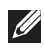

**CATATAN:** CATATAN berisi informasi penting yang akan membantu Anda dalam menggunakan komputer dengan lebih baik.

 $\triangle$  PERHATIAN: PERHATIAN berisi kemungkinan kerusakan pada perangkat keras atau hilangnya data jika petunjuk tidak diikuti.

 $\hat{P}$  PERINGATAN: PERINGATAN berisi kemungkinan kerusakan properti, cedera, atau kematian.

2016 - 06 Rev. A00

\_\_\_\_\_\_\_\_\_\_\_\_\_\_\_\_\_\_\_\_\_\_\_\_\_

Informasi dalam dokumen ini dapat berubah sewaktu-waktu tanpa pemberitahuan sebelumnya.

<sup>© 2016</sup> Dell Inc. Semua hak dilindungi undang-undang.

Dilarang keras memperbanyak materi ini dengan cara apa pun tanpa izin tertulis dari Dell Inc.

Merek dagang yang digunakan dalam teks ini: *Dell* dan logo *DELL* adalah merek dagang dari Dell Inc.; *Microsoft* dan *Windows* adalah merek dagang atau merek dagang terdaftar dari Microsoft. Perusahaan di Amerika Serikat dan/atau negara lainnya, *Intel* adalah merek dagang terdaftar dari Intel Corporation di AS dan negara lainnya; ATI adalah merek dagang dari Advanced Micro Devices, Inc. ENERGY STAR adalah merek dagang terdaftar dari U.S. Environmental Protection Agency. Sebagai mitra ENERGY STAR, Dell Inc. menetapkan bahwa produk ini telah mematuhi pedoman ENERGY STAR untuk efisiensi energi.

Merek dagang dan nama dagang lainnya yang mungkin digunakan dalam dokumen ini mengacu pada entitas yang mengklaim merek dan nama atau produk mereka. Dell Inc. melepaskan tanggung jawab hukumnya atas kepentingan eksklusif dalam merek dagang dan nama dagang selain miliknya sendiri.

# **Daftar Isi**

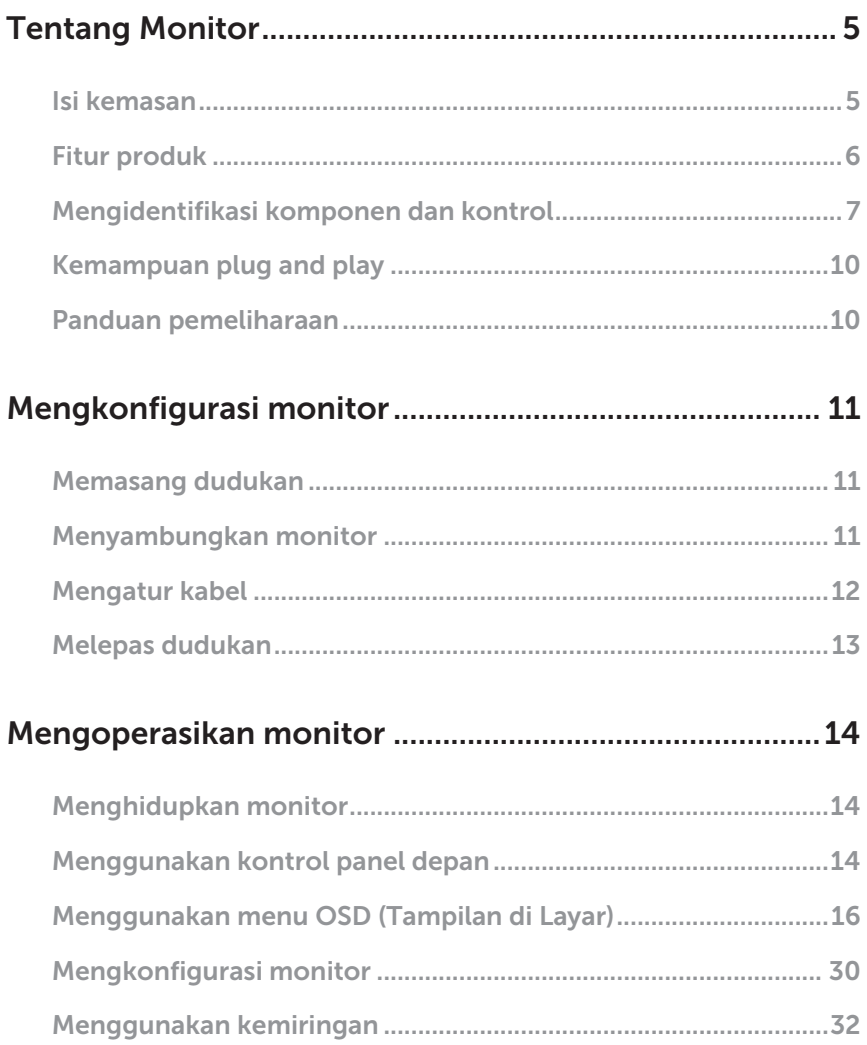

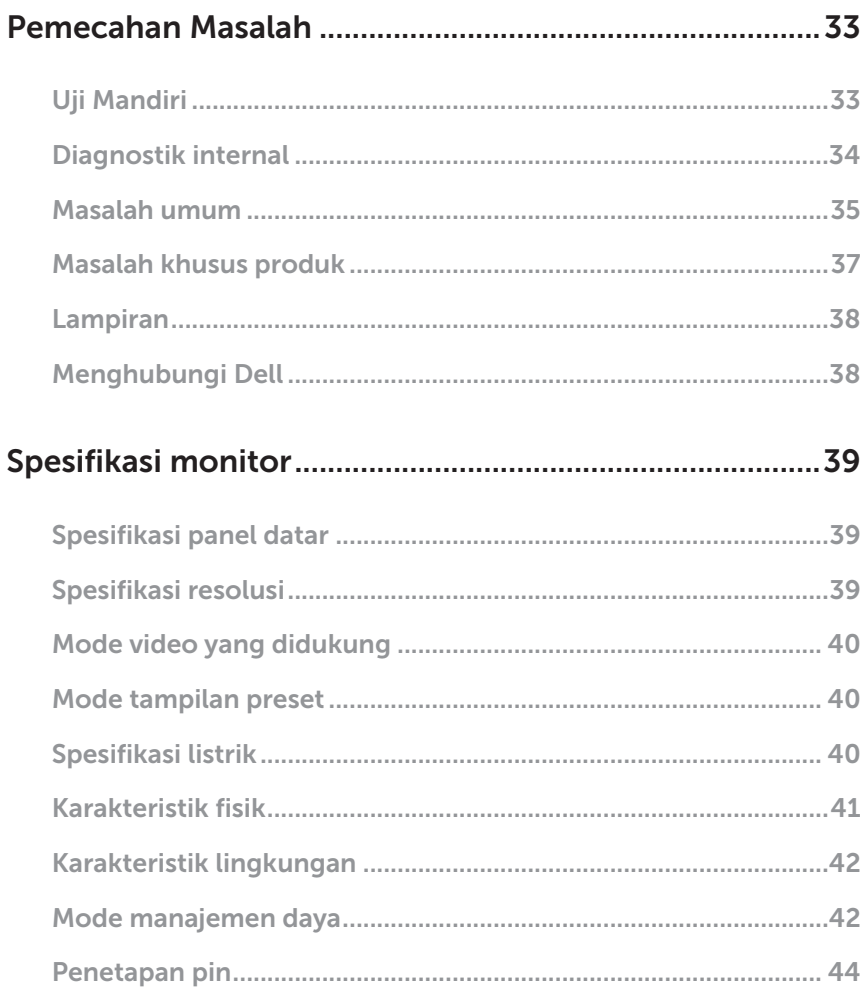

# <span id="page-4-0"></span>Tentang Monitor

### Isi kemasan

Monitor dilengkapi komponen yang ditunjukkan di bawah ini. Pastikan Anda telah menerima semua komponen dan lihat [Menghubungi Dell](#page-37-1) untuk informasi lebih lanjut jika komponen tidak lengkap.

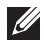

CATATAN: Sejumlah item mungkin bersifat opsional dan tidak diberikan bersama monitor ini. Sejumlah fitur atau media mungkin tidak tersedia di negara tertentu.

CATATAN: Agar dapat mengkonfigurasi dengan dudukan lain, lihat panduan  $\mathscr{U}$ konfigurasi dudukan yang sesuai untuk mengetahui petunjuk konfigurasi.

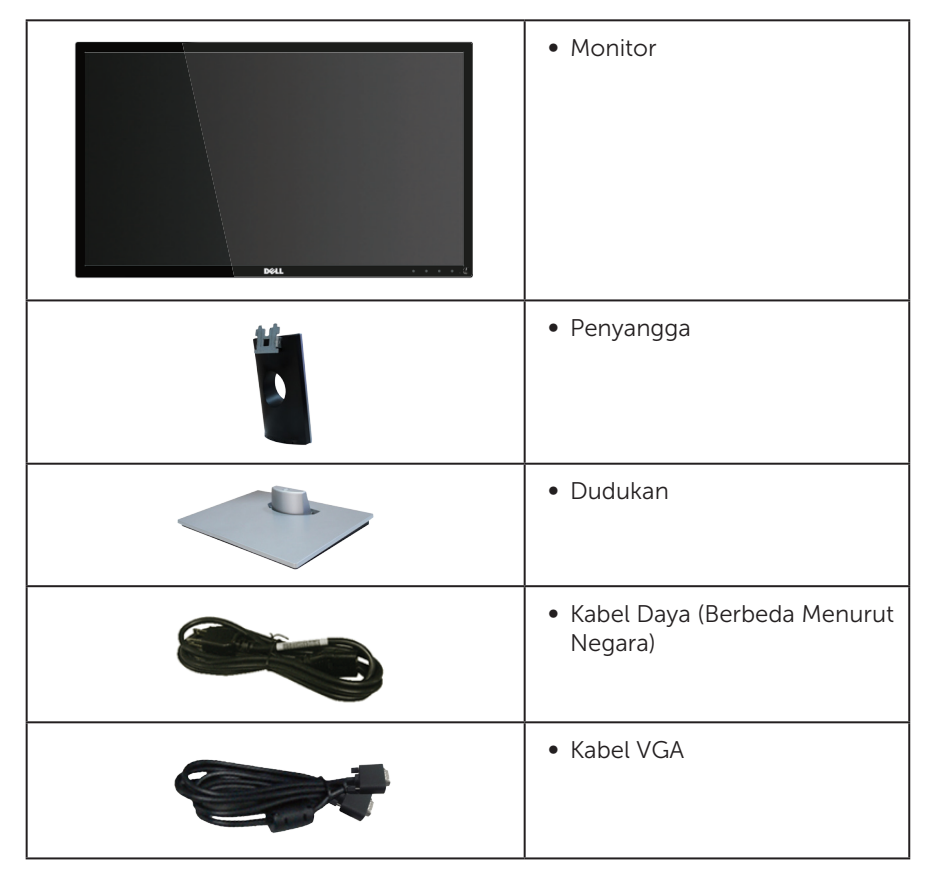

<span id="page-5-0"></span>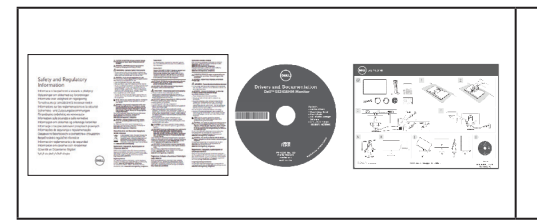

- ∞ Media Driver dan Dokumentasi
- ∞ Panduan Ringkas
- ∞ Informasi Keselamatan dan Peraturan

# Fitur produk

Layar panel datar Dell SE2416HM merupakan LCD (Liquid Crystal Display), TFT (Thin-Film Transistor), matriks aktif, dan dilengkapi lampu latar LED. Fitur monitor mencakup:

- ∞ SE2416HM: Jangkauan area tampilan 60,47 cm (23,8 inci) (diukur secara diagonal). Resolusi 1920 x 1080, plus dukungan layar penuh untuk resolusi rendah.
- ∞ Sudut tampilan lebar yang memungkinkan Anda melihat dari posisi duduk atau berdiri, maupun sewaktu beralih dari sisi ke sisi.
- ∞ Konektivitas VGA dan DVI-D memudahkan sambungan dengan sistem legasi maupun yang baru.
- Kemampuan plug and play jika didukung sistem.
- ∞ Penyesuaian OSD (Tampilan pada Layar) untuk kemudahan optimalisasi layar dan konfigurasi.
- ∞ Perangkat lunak dan media dokumentasi mencakup INF (Information File), ICM (Image Color Matching File), dan dokumentasi produk.
- ∞ Dell Display Manager Software disertakan (terdapat dalam CD yang diberikan bersama monitor).
- Fitur Energy Saver untuk mematuhi Energy Star.
- ∞ Keamanan slot kunci.
- ∞ BFR/PVC dikurangi.
- ∞ Layar bersertifikasi TCO.
- ∞ Hanya menggunakan panel dengan kaca bebas Arsenik dan merkuri.
- ∞ Rasio Kontras Dinamis Tinggi (8.000.000:1).
- Daya siaga 0,3 W ketika berada pada mode tidur.
- ∞ Alat pengukur energi menunjukkan tingkat energi yang digunakan oleh monitor secara aktual.

# <span id="page-6-0"></span>Mengidentifikasi komponen dan kontrol

### Tampilan depan

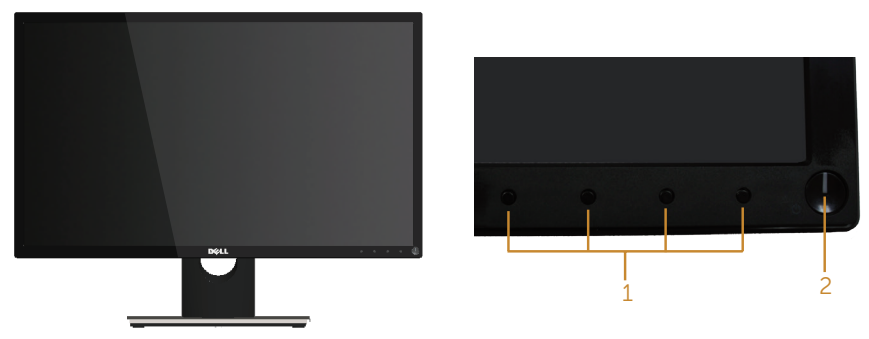

Kontrol panel depan

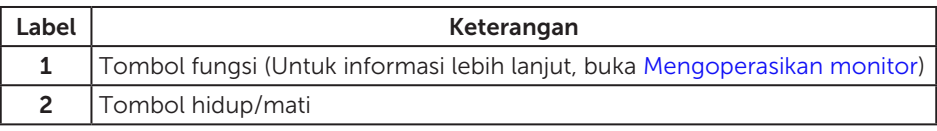

**CATATAN:** Untuk layar dengan bezel mengkilap, pengguna harus mempertimbangkan penempatan layar karena refleksi permukaan terang dan cerah di sekitar pada bezel dapat mengganggu.

### Tampilan belakang

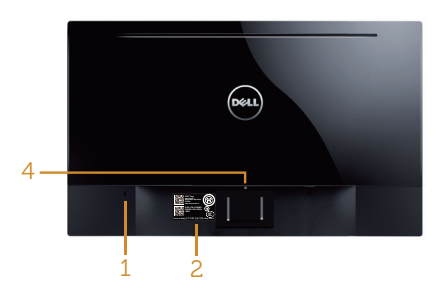

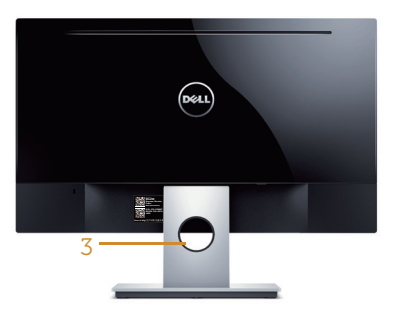

# monitor

Tampilan Belakang tanpa dudukan Tampilan belakang dengan dudukan monitor

| Label          | Keterangan                                     | Penggunaan                                                                                                    |
|----------------|------------------------------------------------|----------------------------------------------------------------------------------------------------|
| 1              | Keamanan - Slot kunci                          | Mengencangkan monitor dengan<br>kunci pengaman (kunci pengaman<br>tidak disertakan).                                                                                                    |
| $\overline{2}$ | Nomor seri kode batang dan label<br>Tag Servis | Lihat label ini jika Anda perlu<br>menghubungi Dell untuk<br>mendapatkan bantuan teknis. Tag<br>servis Dell digunakan untuk jaminan<br>dan tujuan manajemen layanan<br>pelanggan Dell, sekaligus untuk data<br>sistem dasar. |
| 3              | Slot pengaturan kabel                          | Gunakan untuk mengatur kabel<br>dengan memasukkannya ke slot.                                                                                                    |
| 4              | Tombol pelepas dudukan                         | Melepas dudukan dari monitor.                                                                                                    |

### Tampilan samping

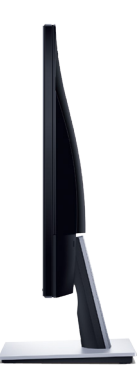

### Tampilan bawah

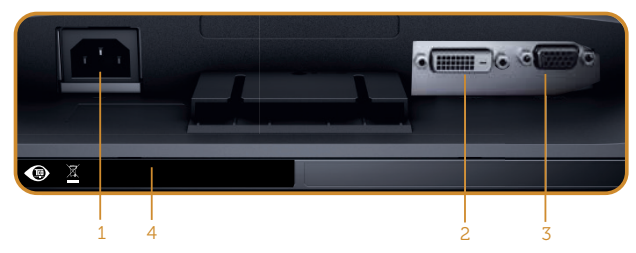

Tampilan bawah tanpa dudukan monitor

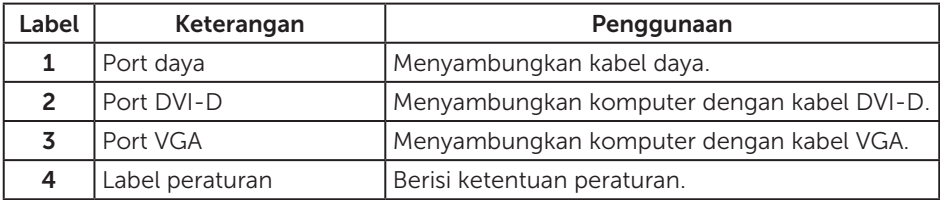

# <span id="page-9-0"></span>Kemampuan plug and play

Anda dapat memasang monitor dalam sistem apa pun yang kompatibel dengan Plug and Play. Monitor akan secara otomatis menyediakan EDID (Extended Display Identification Data) untuk sistem komputer yang menggunakan protokol DDC (Display Data Channel) agar sistem dapat mengkonfigurasi sendiri dan mengoptimalkan pengaturan monitor. Sebagian besar instalasi monitor adalah otomatis, namun Anda dapat memilih pengaturan yang berbeda jika diinginkan. Untuk informasi lebih lanjut tentang cara mengubah pengaturan monitor, lihat [Mengoperasikan monitor.](#page-13-1)

### Kualitas dan kebijakan piksel monitor LCD

Selama proses produksi Monitor LCD berlangsung, satu atau beberapa piksel dapat ditetapkan dalam kondisi stabil yang sulit dilihat dan tidak mempengaruhi kualitas maupun fungsi layar. Untuk informasi lebih lanjut tentang Kualitas dan Kebijakan Piksel Monitor Dell, kunjungi situs Dukungan Dell di [www.dell.com/support/monitors](http://www.dell.com/support/monitors).

### Panduan pemeliharaan

### Membersihkan monitor

- A PERINGATAN: Sebelum membersihkan monitor, lepas kabel daya monitor dari stopkontak.
- PERHATIAN: Baca dan ikuti [Petunjuk Keselamatan](#page-37-2) sebelum membersihkan monitor.

Untuk tindakan terbaik, ikuti petunjuk dalam daftar di bawah ini sewaktu membuka kemasan, membersihkan atau menangani monitor:

- ∞ Untuk membersihkan layar, lembapkan kain lembut dan bersih dengan air. Jika memungkinkan, gunakan tisu khusus pembersih layar atau larutan yang cocok untuk lapisan antistatis. Jangan gunakan bensin, tiner, amonia, pembersih abrasif, atau udara yang dikompresi.
- ∞ Gunakan kain lembut yang lembap untuk membersihkan monitor. Hindari penggunaan deterjen apa pun karena deterjen tertentu akan meninggalkan noda putih pada monitor.
- ∞ Jika Anda melihat bubuk putih saat mengeluarkan monitor dari kemasan, seka dengan kain.
- Tangani monitor dengan hati-hati karena monitor berwarna gelap dapat tergores dan menimbulkan noda putih.
- ∞ Untuk membantu mempertahankan monitor dengan kualitas gambar terbaik, gunakan screen saver yang berubah secara dinamis dan matikan monitor bila tidak digunakan.

# <span id="page-10-0"></span>Mengkonfigurasi monitor

### Memasang dudukan

**CATATAN:** Dudukan tidak dipasang saat monitor dikirimkan dari pabrik.

Untuk memasang dudukan monitor:

- 1. Tempatkan monitor di atas kain lembut atau bantal.
- 2. Masukkan tab pada bagian atas dudukan dengan lekukan di bagian belakang monitor.
- 3. Tekan dudukan hingga terpasang dengan benar pada tempatnya.

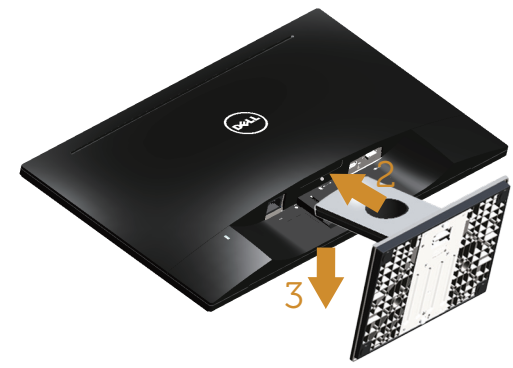

### Menyambungkan monitor

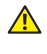

**A** PERINGATAN: Sebelum memulai prosedur di bagian ini, ikuti Petunjuk [Keselamatan](#page-37-2).

**CATATAN:** Jangan sambungkan semua kabel ke komputer secara bersamaan. Sebaiknya, rutekan kabel melalui slot pengaturan kabel sebelum Anda menyambungkannya ke monitor.

Untuk menyambungkan monitor ke komputer:

1. Matikan komputer, lalu lepas kabel daya. Sambungkan kabel VGA/DVI-D dari monitor ke komputer.

### <span id="page-11-0"></span>Menyambungkan kabel VGA

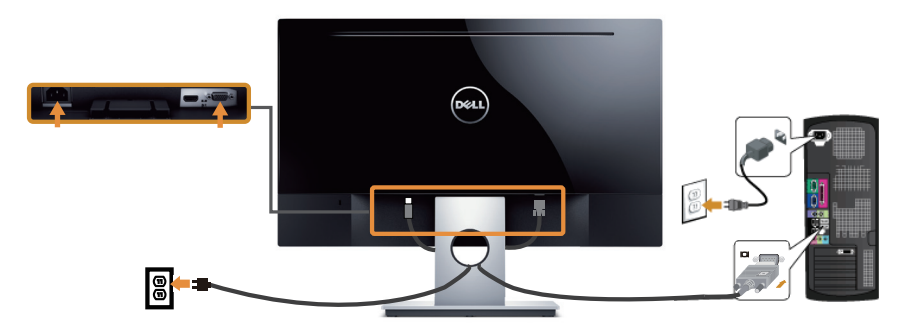

### Menyambungkan kabel DVI-D (dijual terpisah)

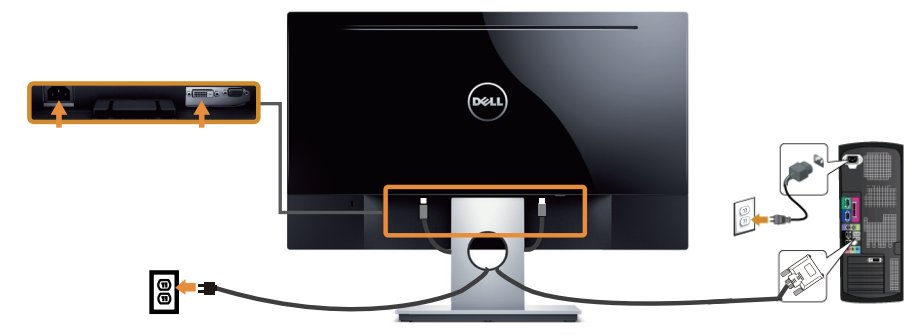

Mengatur kabel

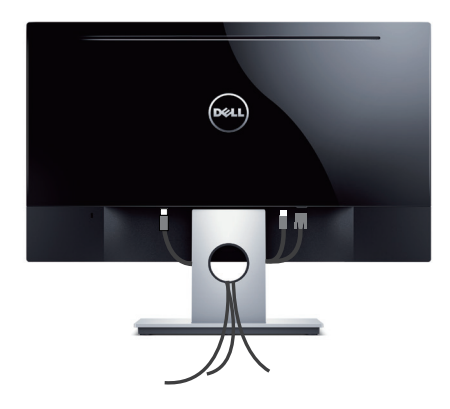

### <span id="page-12-0"></span>Melepas dudukan

CATATAN: Agar layar LCD tidak tergores sewaktu melepas dudukan, pastikan monitor diletakkan pada permukaan yang lembut dan bersih.

Untuk melepas dudukan:

- 1. Tempatkan monitor di atas kain lembut atau bantal.
- 2. Gunakan obeng panjang dan tipis untuk mendorong kait pelepas.
- 3. Setelah kait terlepas, lepas dudukan dari monitor.

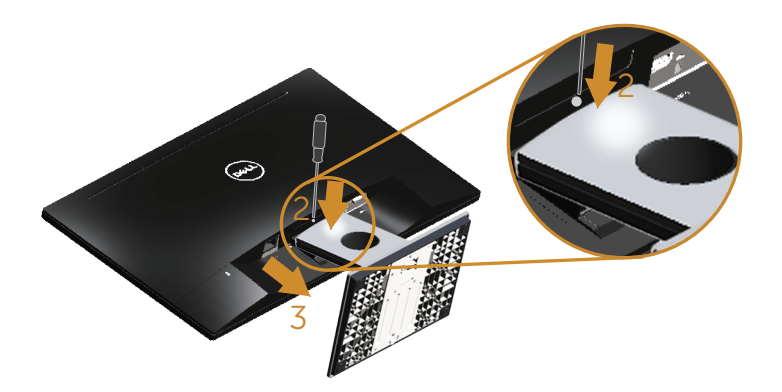

# <span id="page-13-1"></span><span id="page-13-0"></span>Mengoperasikan monitor

### Menghidupkan monitor

Tekan tombol **u**ntuk menghidupkan monitor.

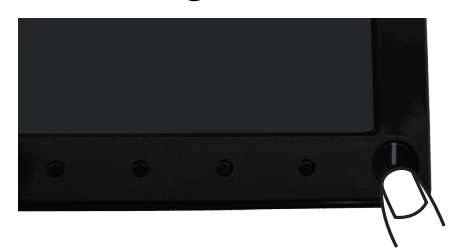

### Menggunakan kontrol panel depan

Gunakan tombol di bagian depan monitor untuk menyesuaikan tampilan gambar.

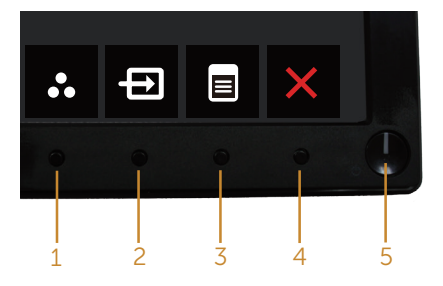

Tabel berikut berisi penjelasan tentang tombol panel depan:

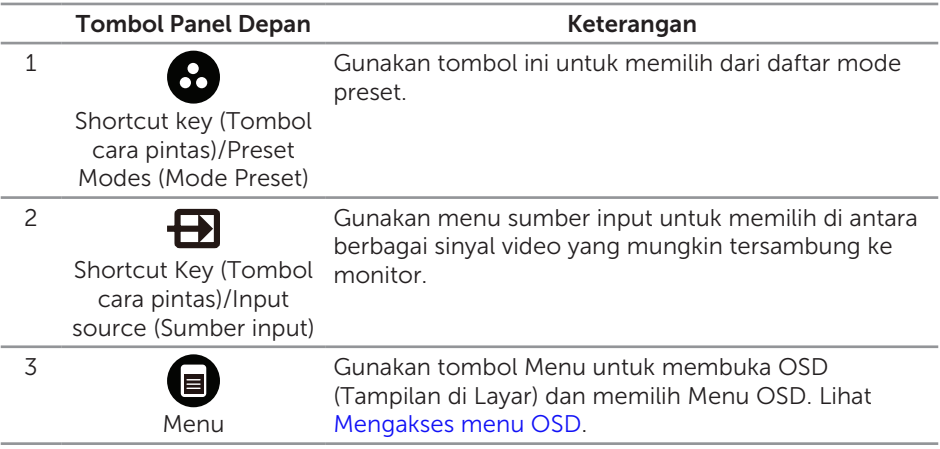

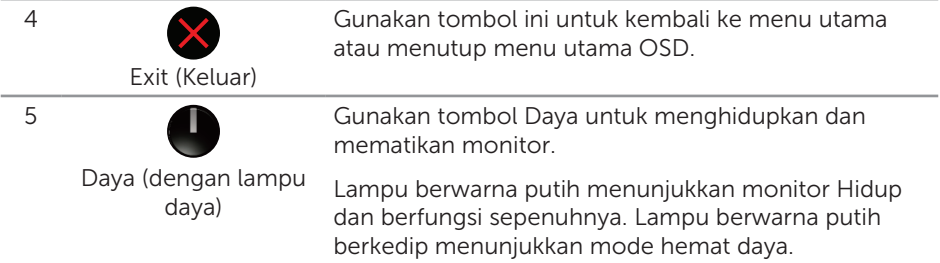

### Kontrol OSD

Gunakan tombol di bagian depan monitor untuk menyesuaikan pengaturan gambar.

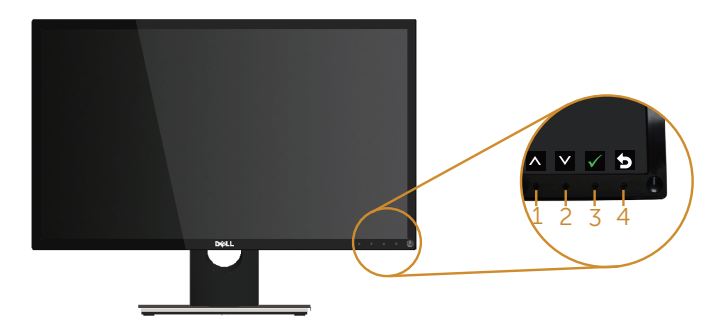

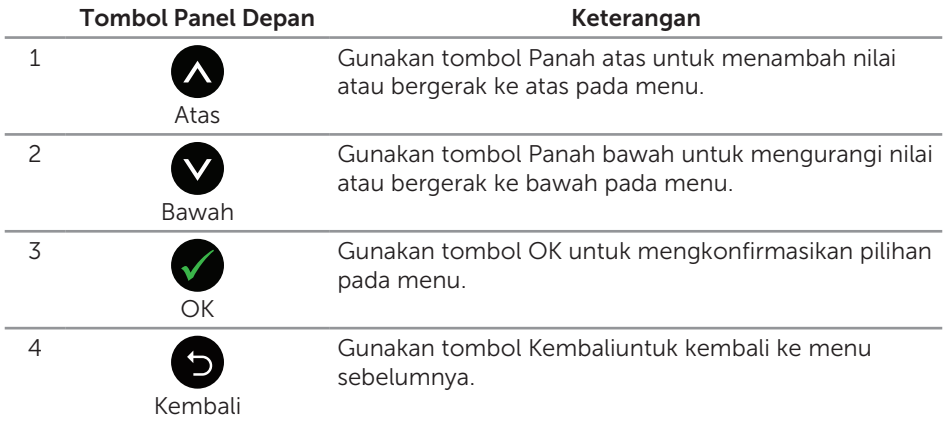

### <span id="page-15-0"></span>Menggunakan menu OSD (Tampilan di Layar)

### <span id="page-15-1"></span>Mengakses menu OSD

**CATATAN:** Perubahan apa pun yang Anda buat akan secara otomatis tersimpan saat Anda beralih ke menu lain, menutup menu OSD, atau menunggu menu OSD untuk secara otomatis menutup.

1. Tekan tombol  $\bigcirc$  untuk menampilkan menu utama OSD.

#### Menu Utama untuk input analog (VGA)

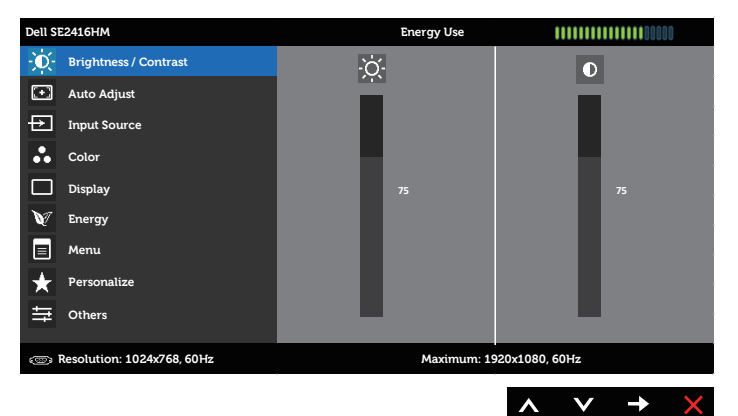

#### Menu Utama untuk input (DVI-D) digital

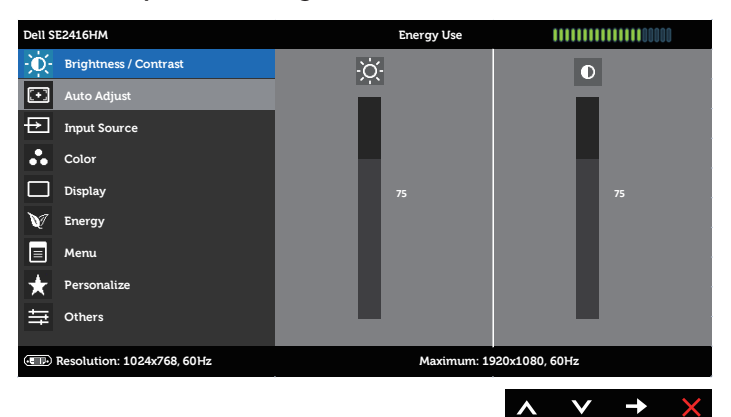

- 2. Tekan tombol  $\bigcirc$  dan  $\bigcirc$  untuk beralih di antara pilihan pengaturan. Saat Anda berpindah dari satu ikon ke ikon lainnya, nama pilihan akan disorot. Lihat tabel berikut yang berisi daftar lengkap tentang semua pilihan yang tersedia untuk monitor.
- **3.** Tekan tombol  $\blacktriangleright$  satu kali untuk mengaktifkan pilihan yang disorot.
- 4. Tekan tombol  $\bigotimes$  dan  $\bigotimes$  untuk memilih parameter yang diinginkan.
- 5. Tekan , lalu gunakan tombol  $\bigcirc$  dan  $\bigcirc$ , berdasarkan indikator pada menu, untuk membuat perubahan.
- 6. Pilih tombol **D** untuk kembali ke menu utama.

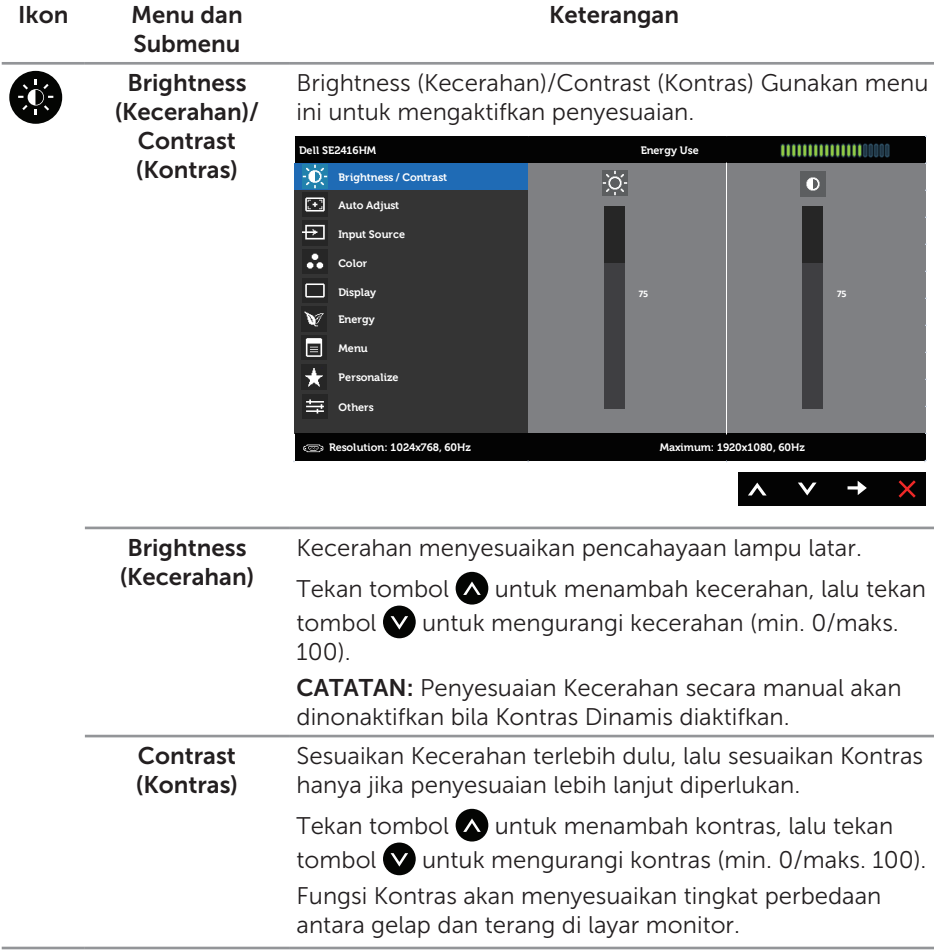

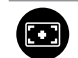

Auto Adjustment (Penyesuaian Otomatis)

Gunakan tombol ini untuk mengaktifkan konfigurasi otomatis dan menyesuaikan menu.

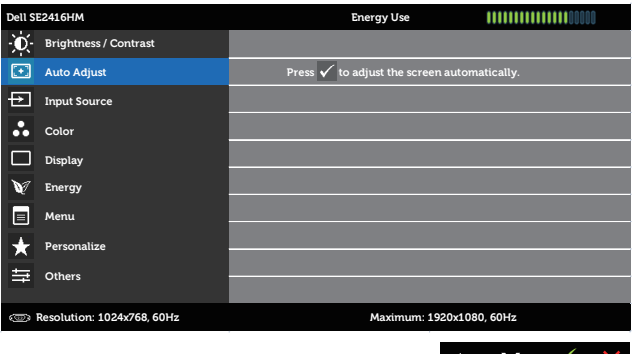

Dialog berikut akan muncul di layar gelap saat monitor menyesuaikan ke input aktif dengan sendirinya:

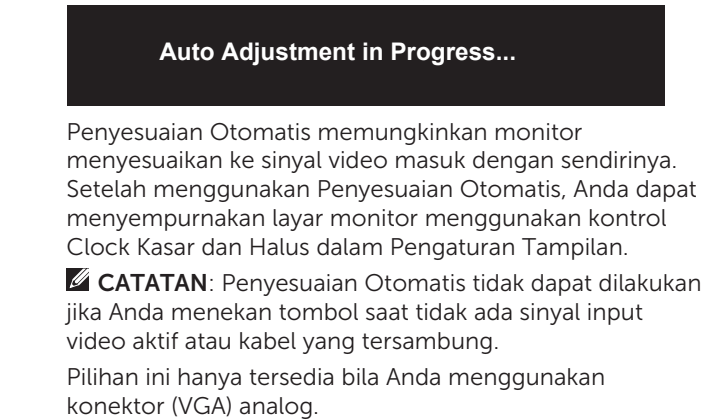

<span id="page-18-0"></span>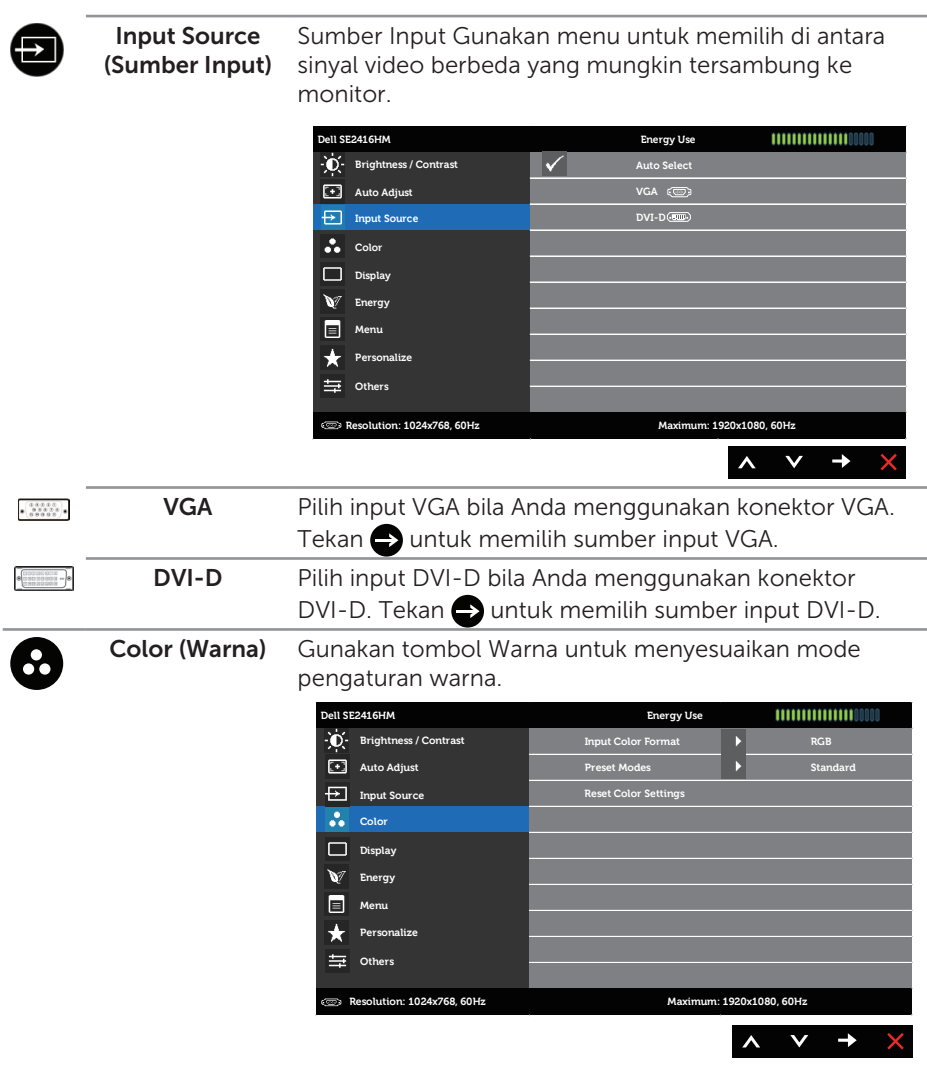

#### Input Color Format (Format Warna Input)

Untuk menetapkan mode input video ke:

RGB: Gunakan pilihan ini jika monitor tersambung ke komputer (atau pemutar DVD) menggunakan kabel VGA atau DVI-D.

YPbPr: Gunakan pilihan ini jika monitor tersambung ke pemutar DVD melalui YPbPr menggunakan kabel VGA atau DVI-D, atau jika pengaturan output warna DVD bukan RGB.

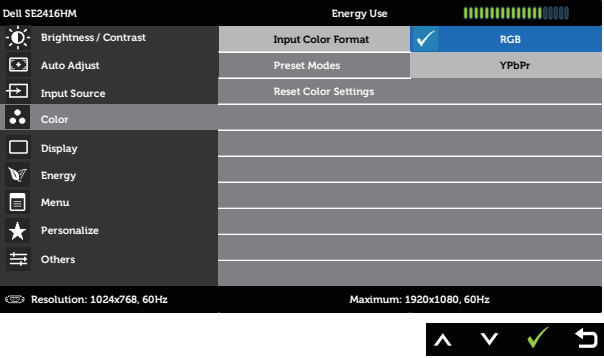

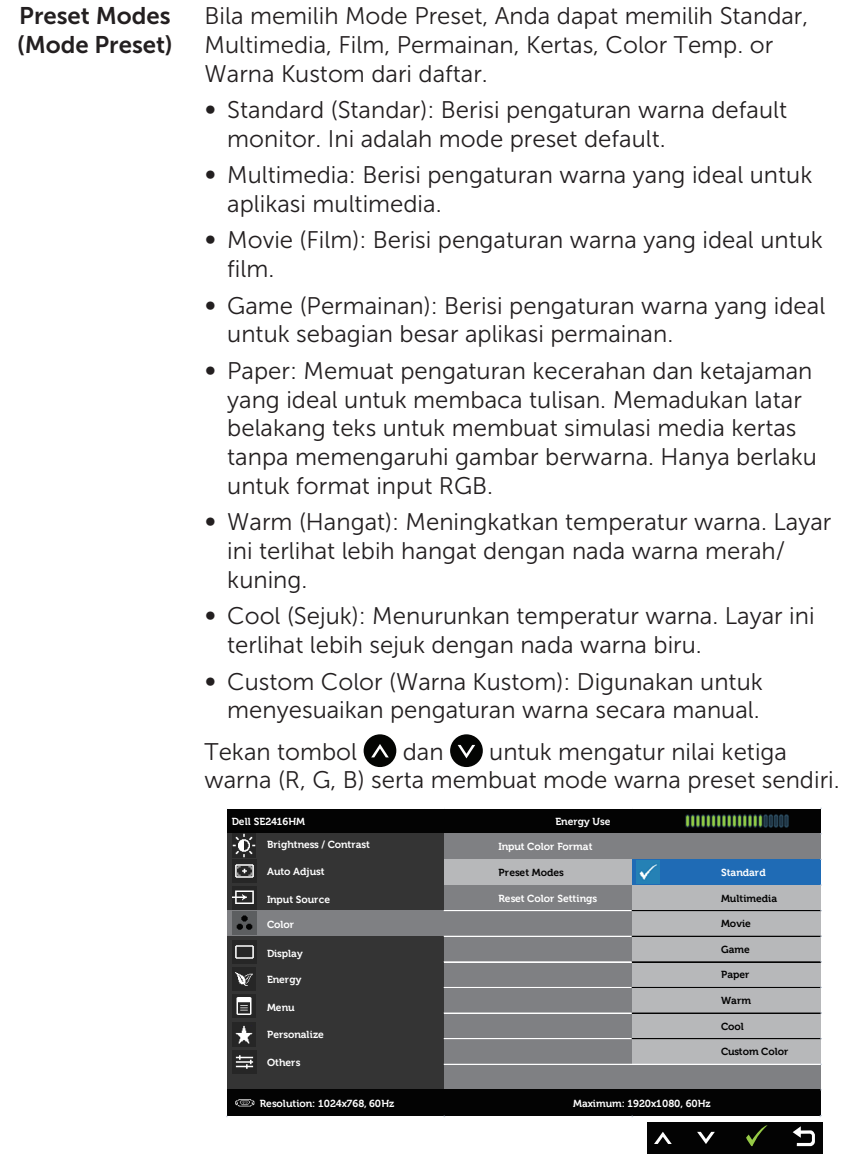

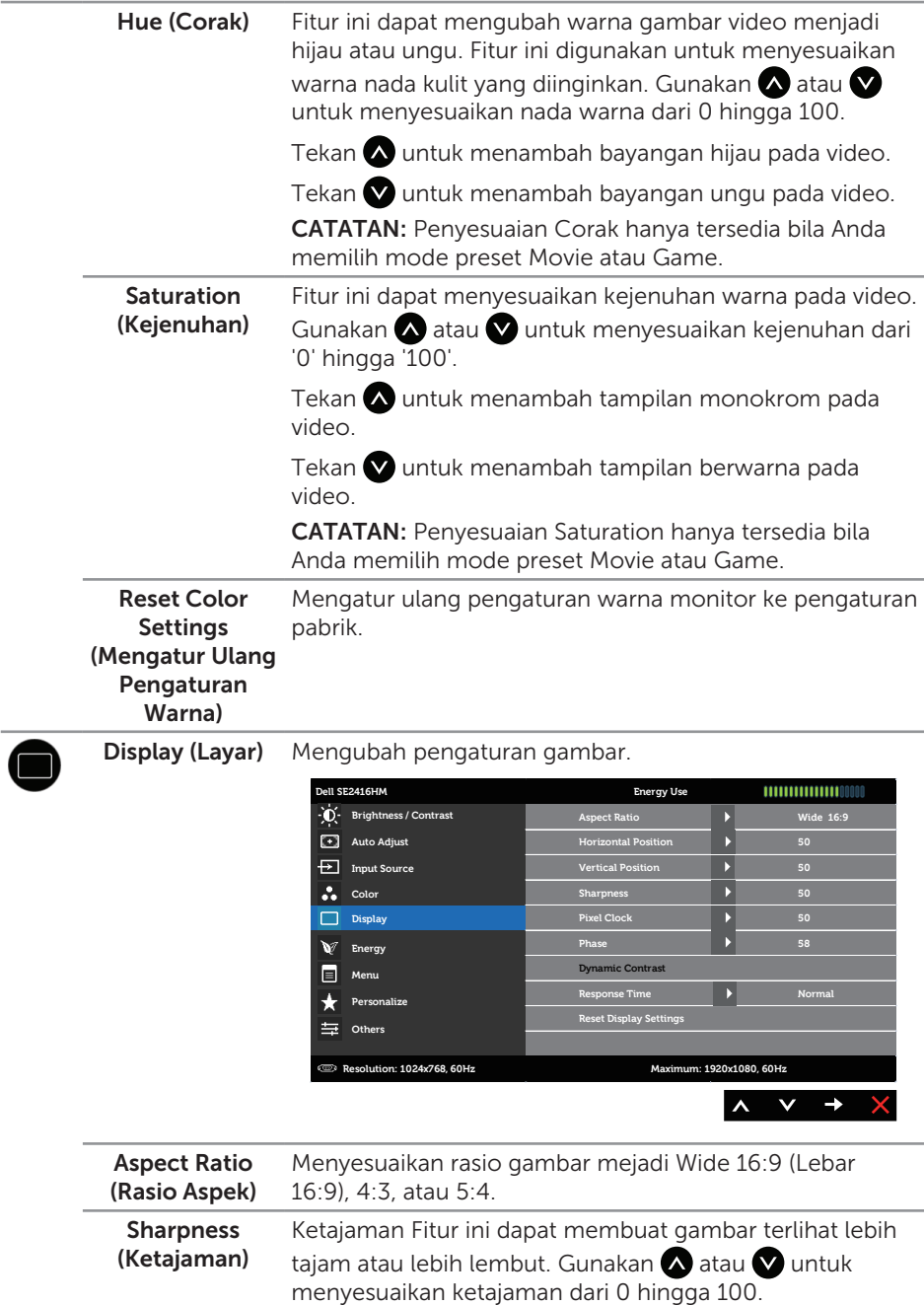

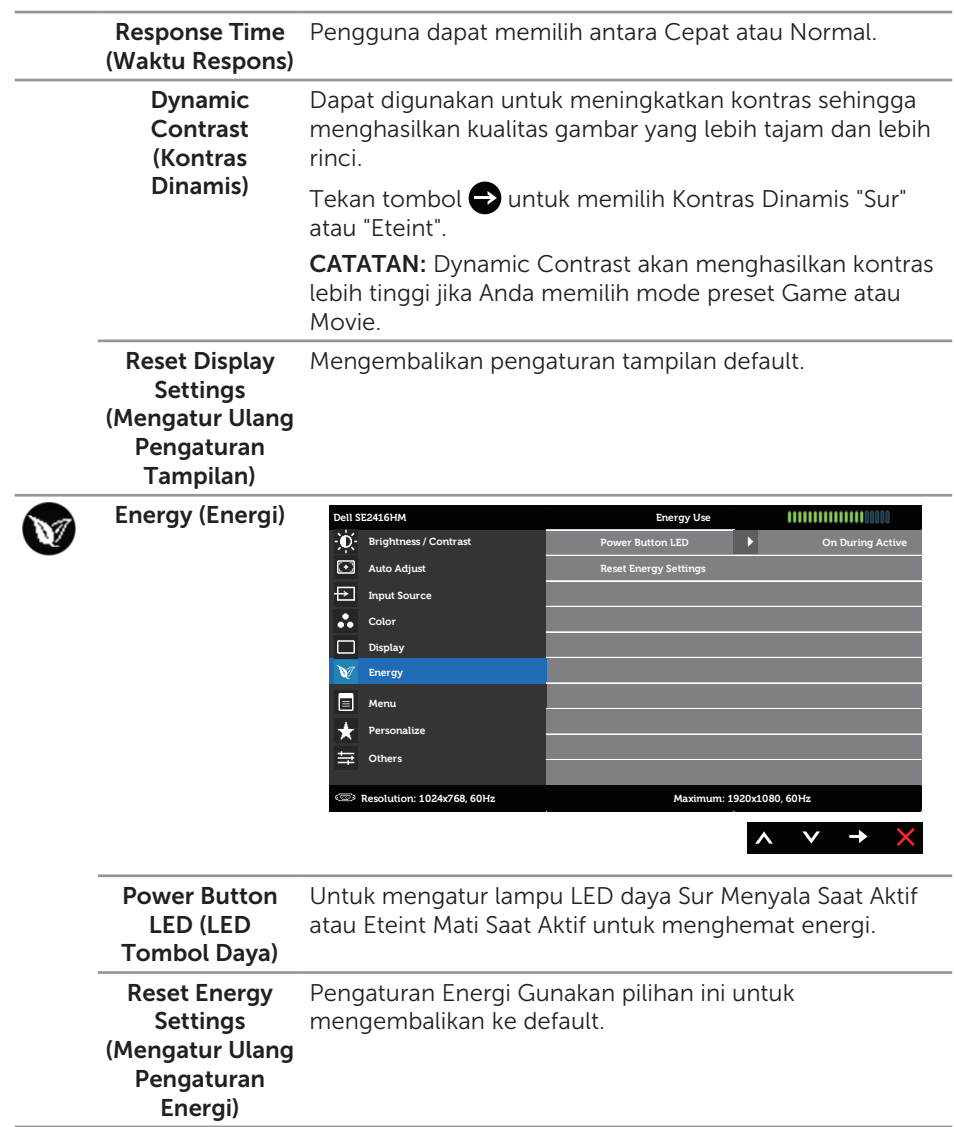

Menu Pilih opsi ini untuk menyesuaikan pengaturan OSD, misalnya bahasa OSD, lama waktu menu tetap ditampilkan di layar, dll. **Dell SE2416HM Energy Use**  $11111111111111100000$ **Brightness / Contrast Language English**

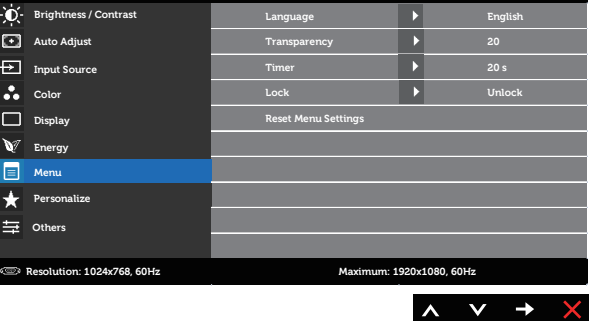

<span id="page-23-0"></span>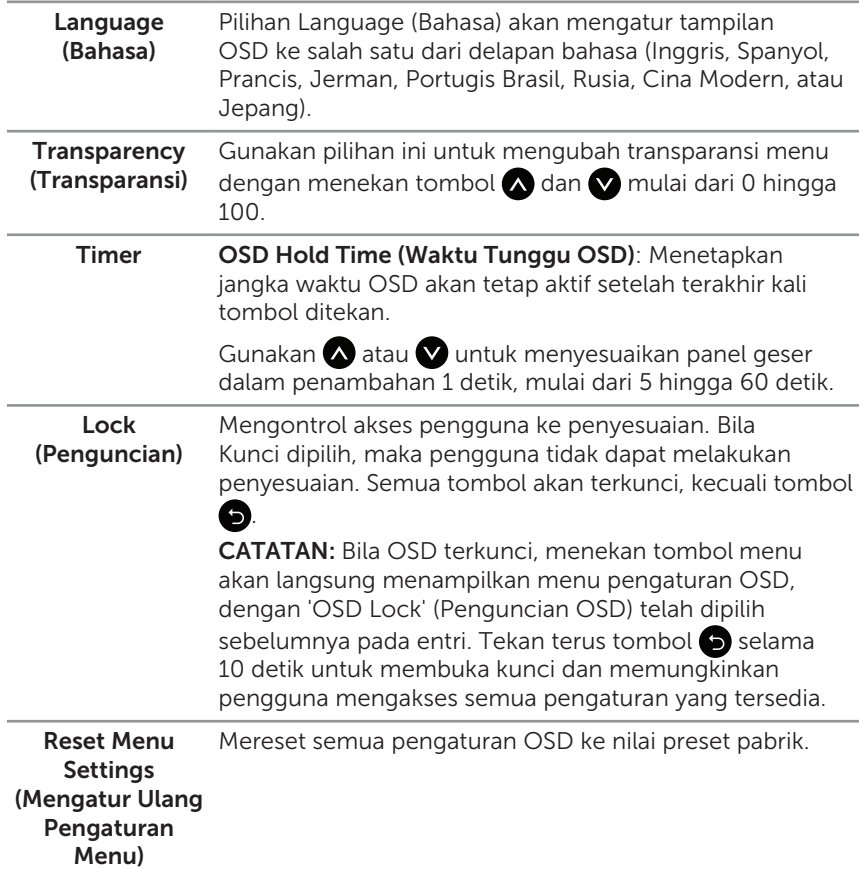

 $\blacksquare$ 

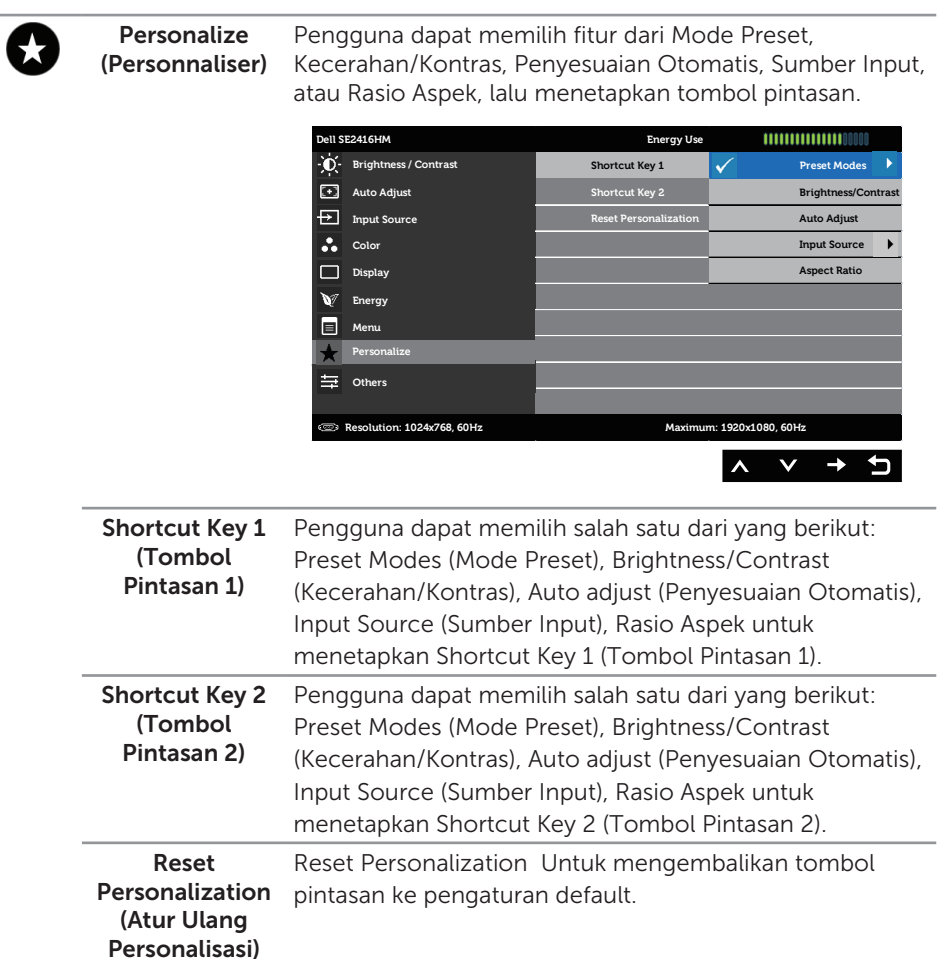

Others (Lainnya) **Dell SE2416HM Energy Use** 1111111111111111100000 **Brightness / Contrast DDC/CI Enable LCD** Conditioning **Disable Auto Adjust Reset Other Settings Input Source Color Display Energy**  $\blacksquare$ **Menu** Personalize 生。 **Others Resolution: 1024x768, 60Hz Maximum: 1920x1080, 60Hz**  $\lambda$  $\checkmark$  $\rightarrow$ DDC/CI DDC/CI (Display Data Channel/Command Interface) digunakan untuk menyesuaikan parameter monitor (kecerahan, keseimbangan warna, dsb.) melalui perangkat lunak di komputer. Anda dapat menonaktifkan fitur ini dengan memilih Disable. Aktifkan fitur ini untuk menghadirkan pengalaman pengguna terbaik dan performa monitor yang optimal. **Dell SE2416HM Energy Use** 111111111111110000 **Brightness / Contrast DDC/CI Enable Auto Adjust LCD Conditioning Disable Input Source Reset Other Settings Color Factory Reset Display W** Energy **Menu** Personalize **Resolution: 1024x768, 60Hz Maximum: 1920x1080, 60Hz**

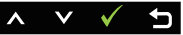

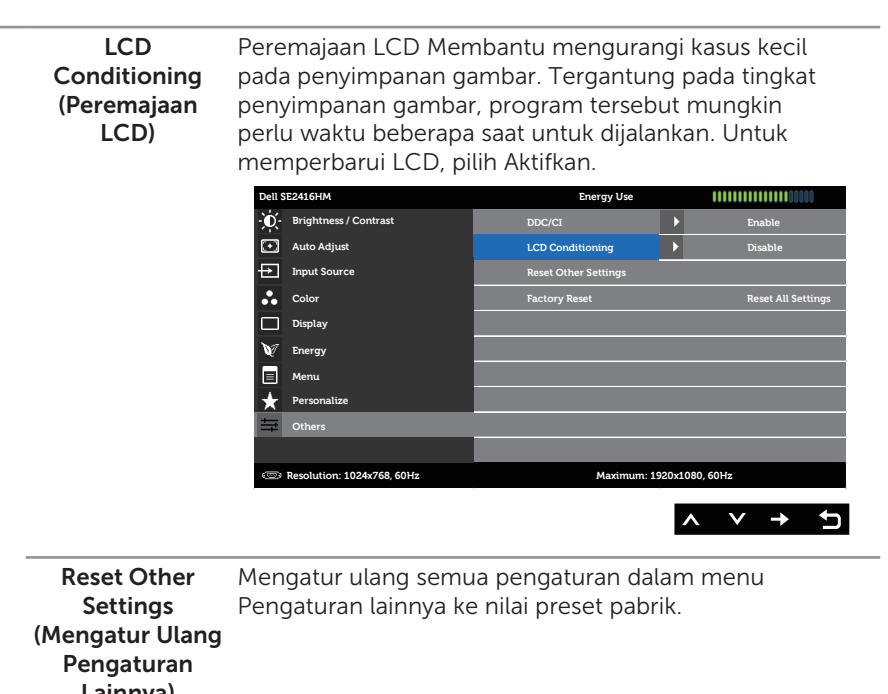

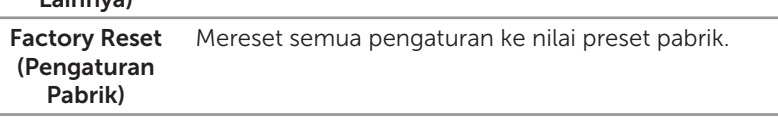

 $\mathbb Z$  **CATATAN:** Monitor Anda dilengkapi fitur internal agar dapat mengkalibrasi kecerahan secara otomatis guna meremajakan LED.

#### Pesan Peringatan OSD

Bila monitor tidak mendukung resolusi, maka pesan berikut akan ditampilkan:

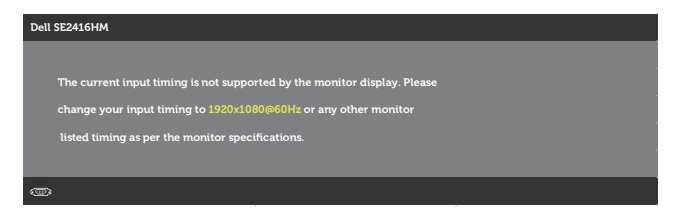

Artinya, monitor tidak dapat disinkronisasikan dengan sinyal yang diterima dari komputer. Baca [Spesifikasi monitor](#page-38-1) untuk rentang frekuensi Horizontal dan Vertikal yang dapat digunakan monitor ini. Mode yang disarankan adalah 1920 x 1080.

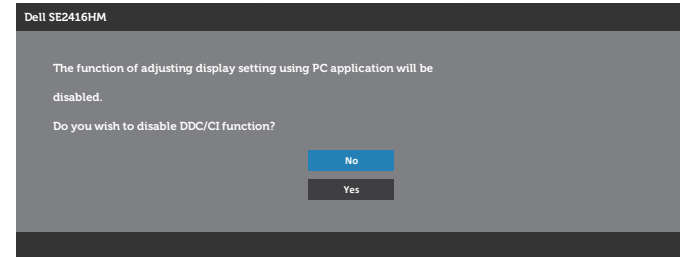

Pesan berikut akan ditampilkan sebelum fungsi DDC/CI dinonaktifkan:

Bila monitor beralih ke Hemat Daya, pesan berikut akan muncul di layar:

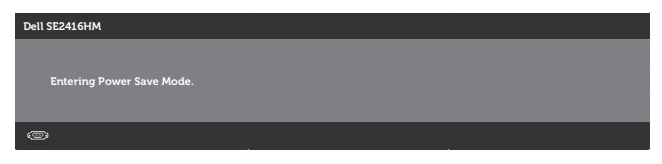

Jika Anda menekan tombol selain tombol daya, maka salah satu pesan berikut akan muncul, tergantung pada input yang dipilih:

#### Input VGA

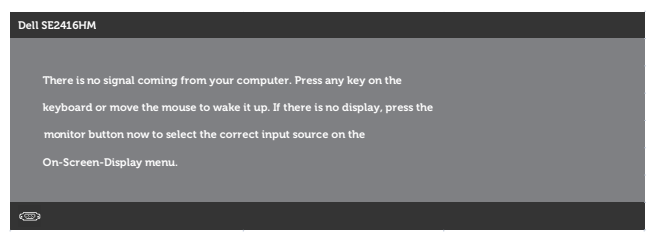

#### Input DVI-D

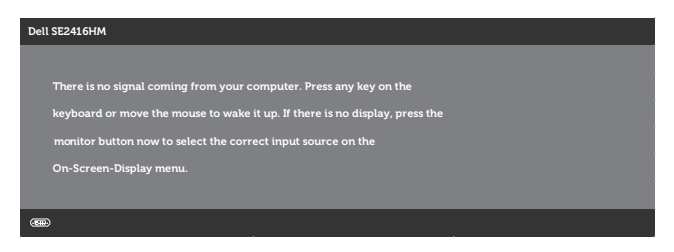

Jika input VGA maupun DVI-D dipilih dan kabel yang sesuai tidak tersambung, maka kotak dialog mengambang seperti ditunjukkan di bawah ini akan muncul.

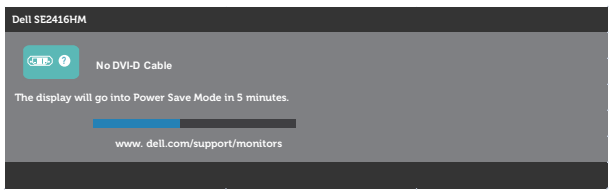

Atau

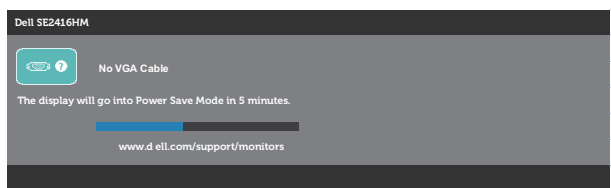

Untuk informasi lebih lanjut, baca [Pemecahan Masalah.](#page-32-1)

### <span id="page-29-0"></span>Mengkonfigurasi monitor

### Menetapkan resolusi maksimum

Untuk menetapkan resolusi maksimum pada monitor:

Pada Windows 7, Windows 8, Windows 8.1, dan Windows 10:

- 1. Untuk Windows 8 dan Windows 8.1, pilih ubin Desktop untuk beralih ke desktop klasik.
- 2. Klik kanan desktop, lalu klik Resolusi Layar.
- 3. Klik daftar drop-down pada Resolusi Layar, lalu pilih 1920 x 1080.
- 4. Klik OK.

Jika pilihan 1920 x 1080 tidak ditampilkan, Anda mungkin harus memperbarui driver VGA. Tergantung pada komputer, selesaikan salah satu prosedur berikut:

Jika Anda memiliki desktop atau laptop merk Dell:

Kunjungi [www.dell.com/support](http://www.dell.com/support), masukkan Tag Servis komputer, lalu download driver terbaru untuk kartu grafis Anda.

Jika Anda menggunakan komputer selain Dell (laptop maupun desktop):

- ∞ Kunjungi situs dukungan komputer Anda, lalu unduh driver grafis terbaru.
- ∞ Kunjungi situs dukungan komputer Anda, lalu unduh driver grafis terbaru.

### Jika Anda memiliki desktop Dell atau komputer portabel Dell dengan akses Internet

- 1. Kunjungi <www.dell.com/support>, masukkan tag servis, lalu download driver terbaru untuk kartu grafis Anda.
- 2. Setelah menginstal driver untuk adapter grafis, coba atur kembali resolusi ke 1920 x 1080.
- $\mathbb{Z}$  **CATATAN:** Jika Anda tidak dapat menetapkan resolusi ke 1920 x 1080, hubungi Dell untuk mendapatkan informasi tentang adapter grafis yang mendukung resolusi tersebut.

### Jika Anda memiliki desktop, PC, atau kartu grafis selain Dell

Pada Windows 7, Windows 8, Windows 8.1, dan Windows 10:

- 1. Hanya untuk Windows 8 dan Windows 8.1, pilih ubin Desktop untuk beralih ke desktop klasik.
- 2. Klik kanan desktop, lalu klik Personalization.
- 3. Klik Change Display Settings.
- 4. Klik Advanced Settings.
- 5. Kenali pemasok untuk pengontrol grafis dari keterangan di bagian atas jendela (misalnya, NVIDIA, ATI, Intel, dsb.).
- 6. Kunjungi situs web penyedia kartu VGA untuk mengetahui driver terbaru (misalnya, <http://www.ATI.com> atau [http://www.NVIDIA.com\)](http://www.NVIDIA.com).
- 7. Setelah menginstal driver untuk adapter grafis, coba atur kembali resolusi ke 1920 x 1080.

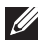

**CATATAN:** Jika Anda tidak dapat mengatur resolusi yang disarankan, hubungi produsen komputer atau pertimbangkan untuk membeli adapter grafis yang akan mendukung resolusi video.

### <span id="page-31-0"></span>Menggunakan kemiringan

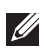

CATATAN: Kondisi ini berlaku untuk monitor dengan dudukan. Bila Anda membeli dudukan lain, paca panduan pemasangan dudukan yang terkait untuk mengetahui petunjuk pemasangan.

### Kemiringan

**CATATAN:** Penyangga tidak terpasang saat monitor dikirim dari pabrik.

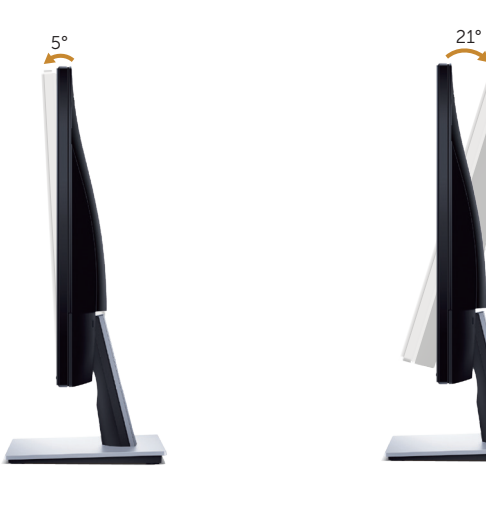

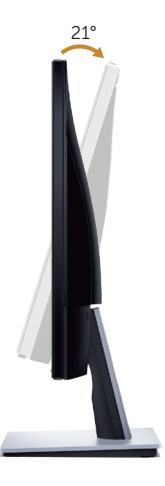

# <span id="page-32-1"></span><span id="page-32-0"></span>Pemecahan Masalah

A PERINGATAN: Sebelum memulai prosedur di bagian ini, ikuti Petunjuk [Keselamatan.](#page-37-2)

### Uji Mandiri

Monitor ini dilengkapi fitur uji mandiri yang memungkinkan Anda memeriksa apakah monitor berfungsi dengan baik. Jika monitor dan komputer telah tersambung dengan benar namun layar monitor tetap gelap, jalankan uji mandiri monitor dengan melakukan langkah-langkah berikut:

- 1. Matikan komputer dan monitor.
- 2. Putuskan semua sambungan kabel video dari monitor. Dengan demikian, komputer tidak harus disertakan.
- 3. Hidupkan monitor.

Jika monitor berfungsi dengan benar, maka monitor dapat mendeteksi ketiadaan sinyal dan salah satu pesan berikut akan ditampilkan. Sewaktu berada dalam mode uji mandiri, LED daya tetap berwarna putih.

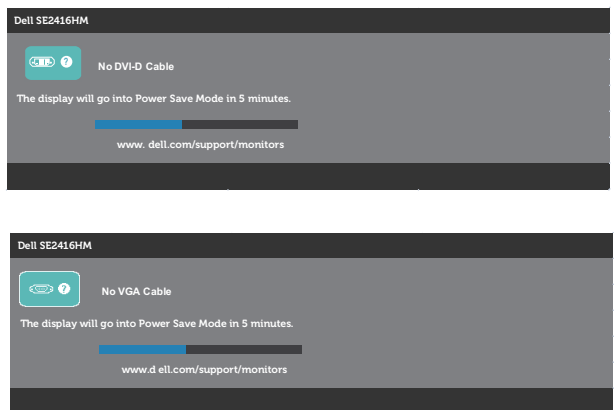

 $\mathbb Z$  **CATATAN:** Kotak ini juga akan muncul selama pengoperasian sistem normal, jika sambungan kabel video terlepas atau rusak.

4. Matikan monitor, sambungkan kembali kabel video, lalu hidupkan komputer dan monitor.

Jika monitor tetap gelap setelah kabel disambungkan kembali, periksa pengontrol video dan komputer.

# <span id="page-33-0"></span>Diagnostik internal

Monitor ini dilengkapi program diagnosis internal yang dapat membantu Anda menentukan apakah ketidaknormalan layar yang dialami adalah masalah bawaan pada monitor, atau pada komputer maupun kartu video.

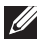

CATATAN: Anda hanya dapat menjalankan diagnostik internal bila kabel video dilepas dan monitor berada dalam *mode uji mandiri*.

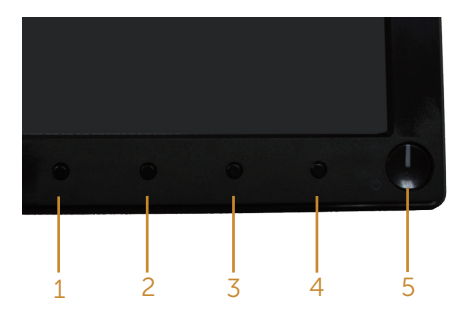

Untuk menjalankan diagnosis internal:

- 1. Pastikan layar bersih (tidak ada partikel debu pada permukaan layar).
- 2. Lepas kabel video dari bagian belakang komputer maupun monitor. Monitor akan beralih ke mode uji mandiri.
- 3. Tekan terus Tombol 1 dan Tombol 4 secara bersamaan selama 2 detik. Layar abu-abu muncul.
- 4. Periksa ketidaknormalan pada layar secara menyeluruh.
- 5. Tekan kembali Tombol 4 pada panel depan. Warna layar berubah menjadi merah.
- 6. Periksa ketidaknormalan pada layar.
- 7. Ulangi langkah 5 dan 6 untuk memeriksa layar berwarna hijau, biru, hitam, putih, dan layar teks.

Pengujian akan selesai setelah layar teks muncul. Untuk keluar, tekan kembali Tombol 4.

Jika Anda tidak mendeteksi ketidaknormalan apa pun pada layar setelah menggunakan program diagnosis internal, berarti monitor berfungsi baik. Periksa kartu video dan komputer.

### <span id="page-34-0"></span>Masalah umum

Tabel berikut berisi informasi umum tentang masalah pada monitor yang biasa terjadi dan mungkin Anda alami beserta kemungkinan solusinya:

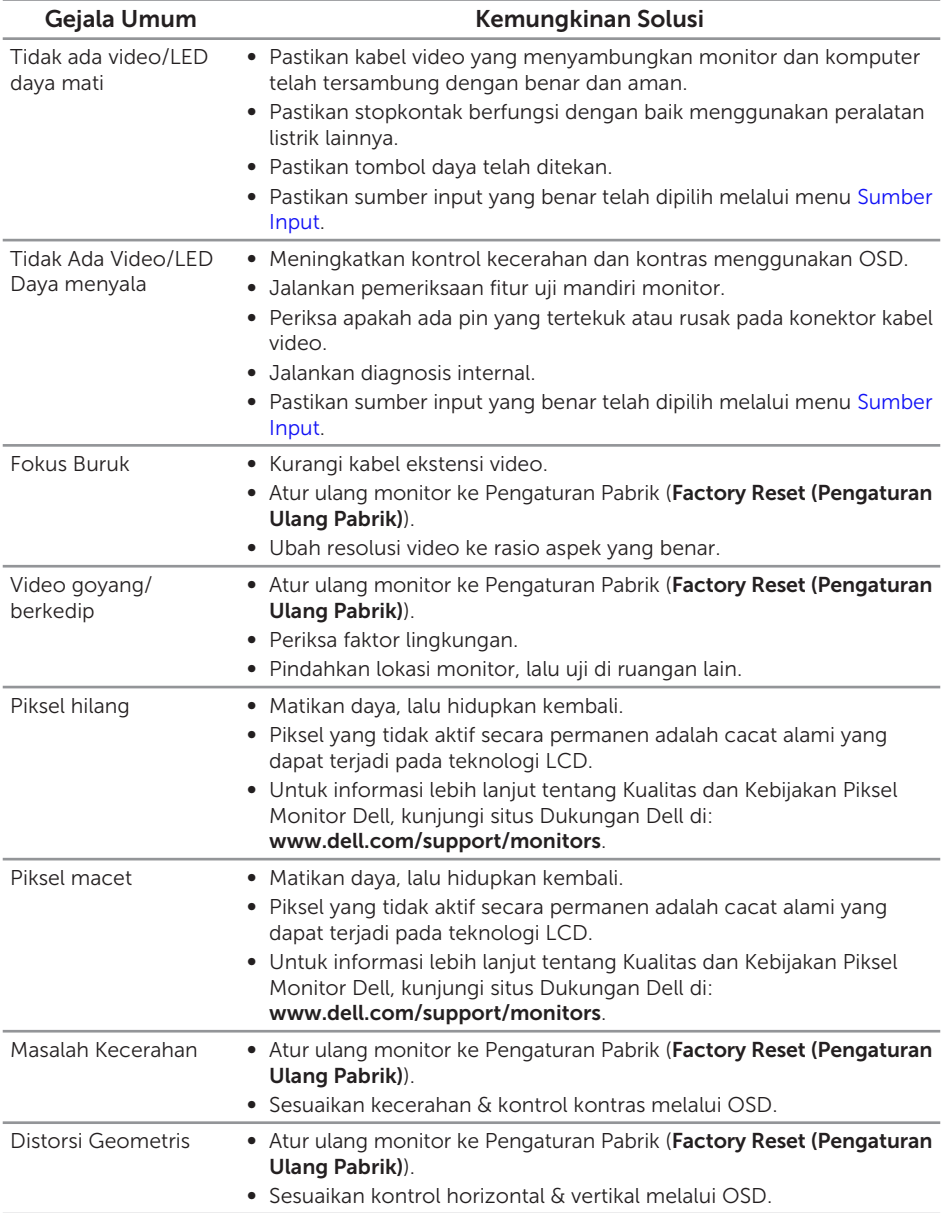

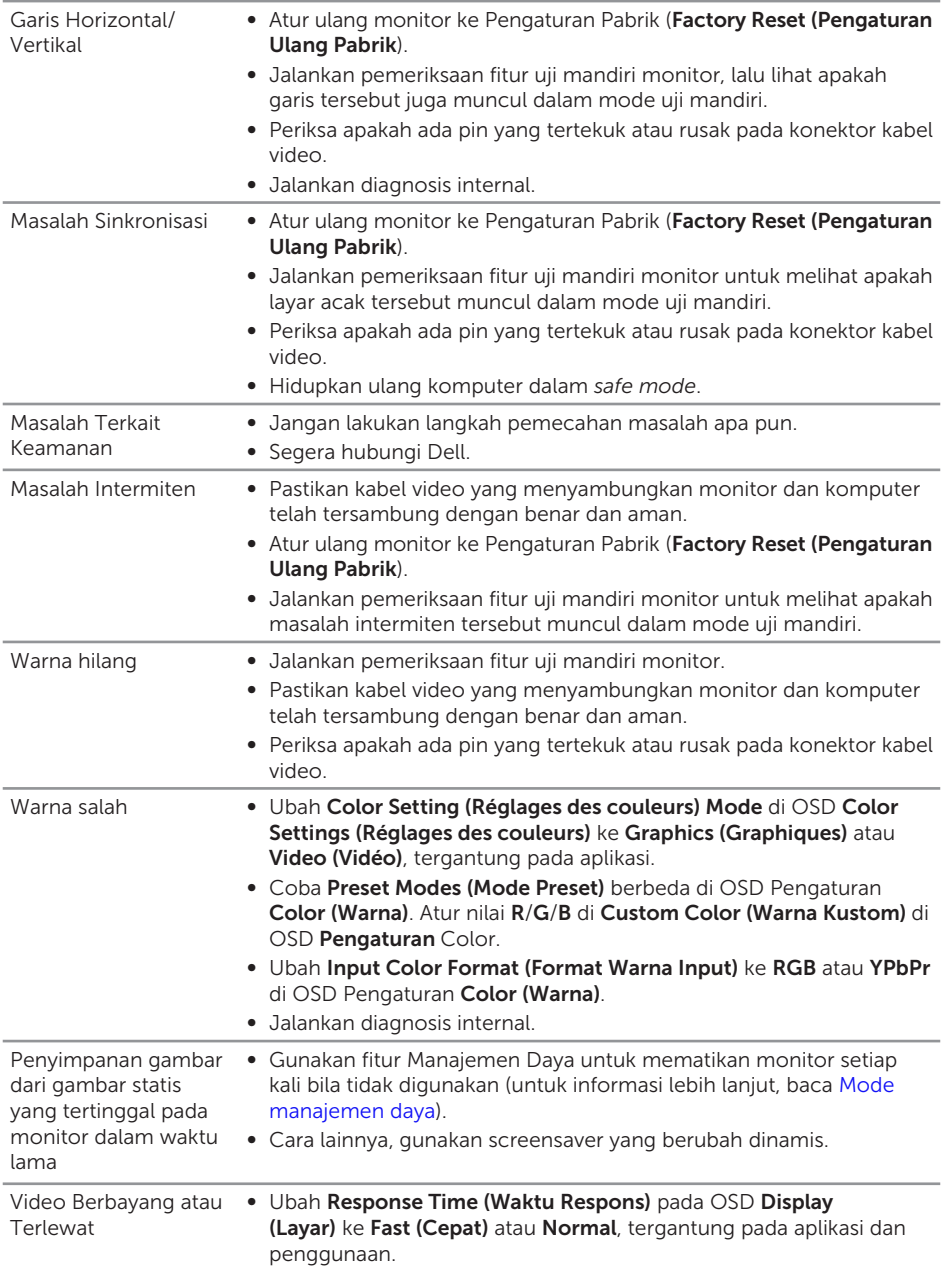

# <span id="page-36-0"></span>Masalah khusus produk

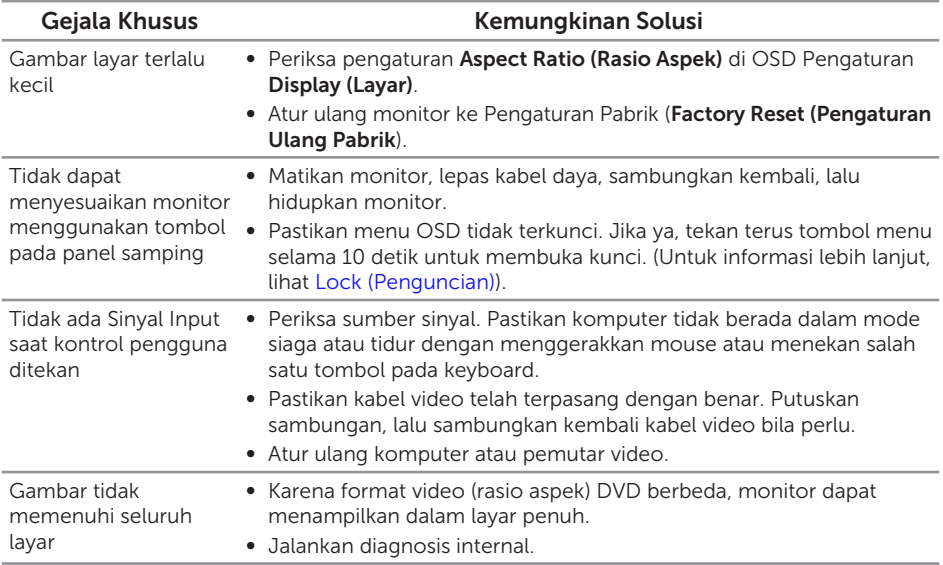

# <span id="page-37-0"></span>Lampiran

#### <span id="page-37-2"></span>PERINGATAN: Petunjuk Keselamatan

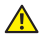

A PERINGATAN: Penggunaan kontrol, penyesuaian, atau prosedur selain vang ditetapkan dalam dokumen ini dapat mengakibatkan terjadinya sengatan listrik, bahaya listrik, dan/atau bahaya mekanis.

Untuk informasi tentang petunjuk keselamatan, baca *Panduan Informasi Produk*.

# <span id="page-37-1"></span>Menghubungi Dell

#### Untuk pelanggan di Amerika Serikat, hubungi 800-WWW-DELL (800-999-3355).

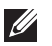

CATATAN: Jika Anda tidak memiliki sambungan Internet aktif, informasi kontak dapat ditemukan pada faktur pembelian, slip kemasan, tagihan, atau katalog produk Dell.

Dell menyediakan beberapa pilihan dukungan dan layanan berbasis online dan telepon. Ketersediaan dapat berbeda menurut negara maupun produk, dan beberapa layanan mungkin tidak tersedia di wilayah Anda.

Untuk mendapatkan konten dukungan Monitor secara online:

1. Kunjungi <www.dell.com/support/monitors>.

#### Untuk menghubungi Dell terkait masalah penjualan, dukungan teknis, atau layanan pelanggan:

- 1. Kunjungi <www.dell.com/support>.
- 2. Verifikasikan negara atau kawasan Anda dalam menu drop-down Pilih Negara/ Kawasan di bagian bawah halaman.
- 3. Klik Hubungi Kami di sisi kiri halaman.
- 4. Pilih link layanan atau dukungan yang sesuai dengan kebutuhan Anda.
- 5. Pilih metode untuk menghubungi Dell yang nyaman bagi Anda.
- A PERINGATAN: Untuk layar dengan bezel mengkilap, pengguna harus mempertimbangkan penempatan layar karena refleksi permukaan terang dan cerah di sekitar pada bezel dapat mengganggu.

# <span id="page-38-1"></span><span id="page-38-0"></span>Spesifikasi panel datar

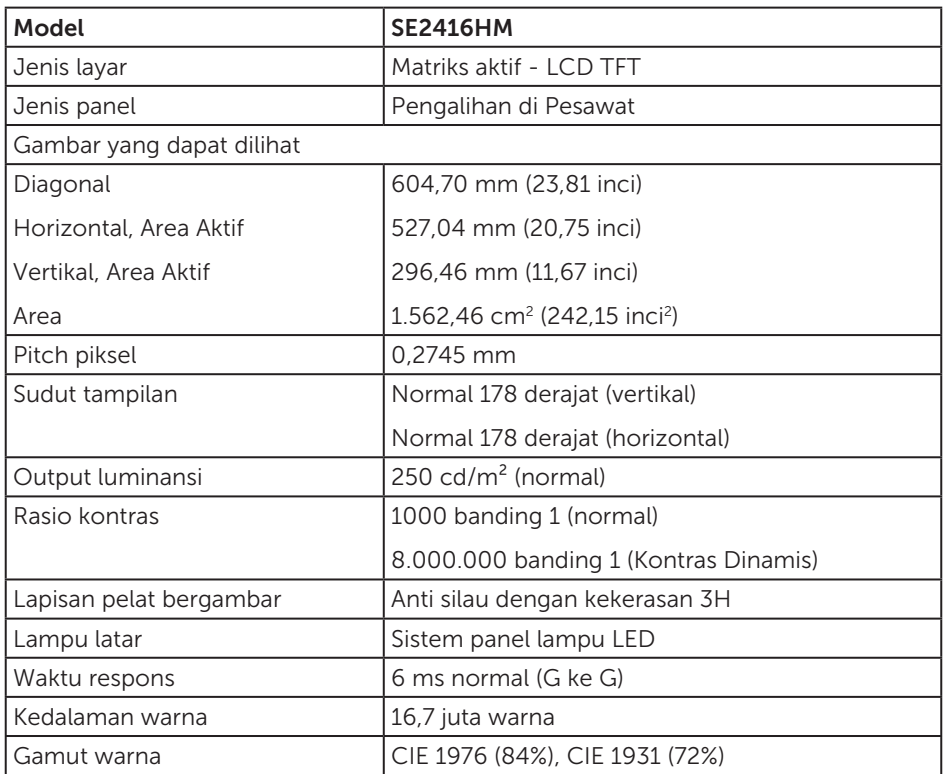

# Spesifikasi resolusi

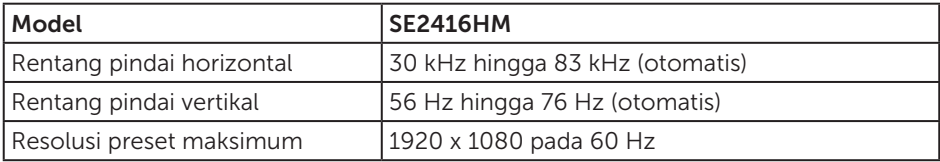

# <span id="page-39-0"></span>Mode video yang didukung

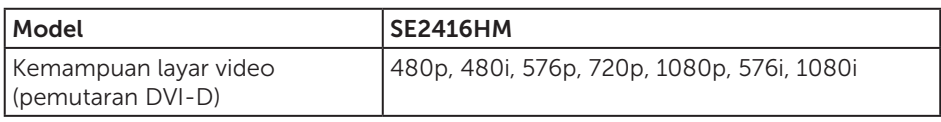

### Mode tampilan preset

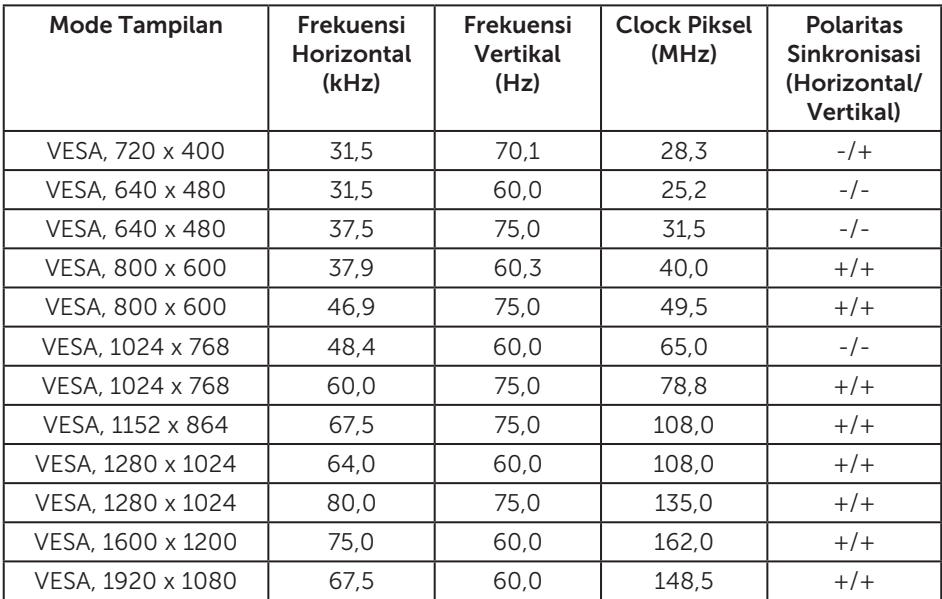

# Spesifikasi listrik

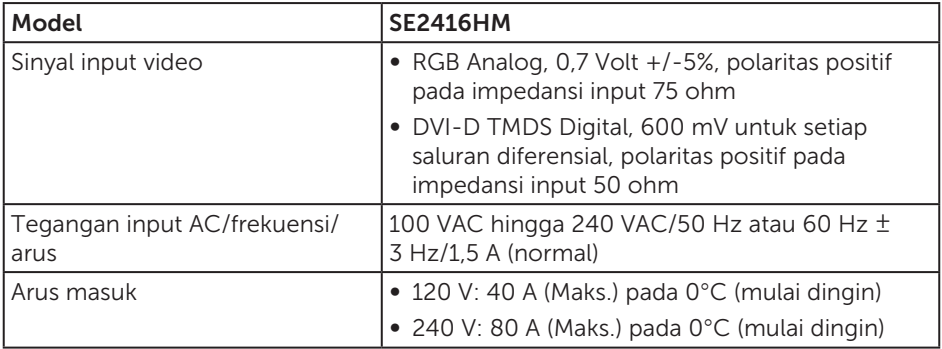

### <span id="page-40-0"></span>Karakteristik fisik

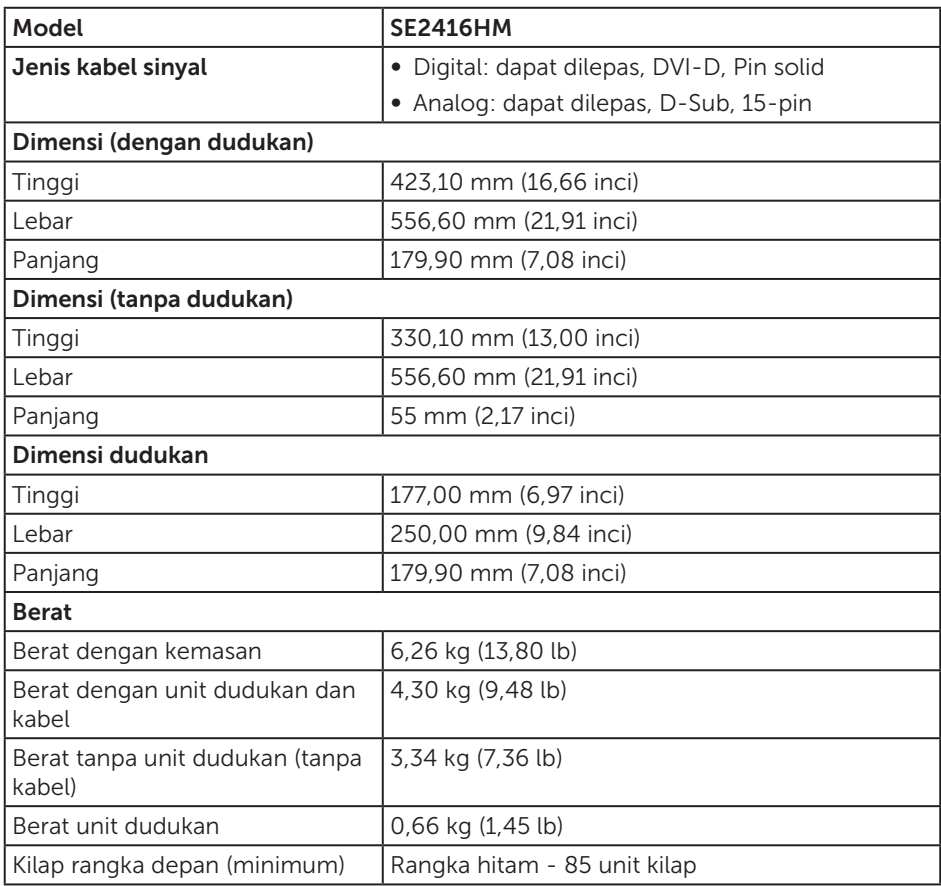

### <span id="page-41-0"></span>Karakteristik lingkungan

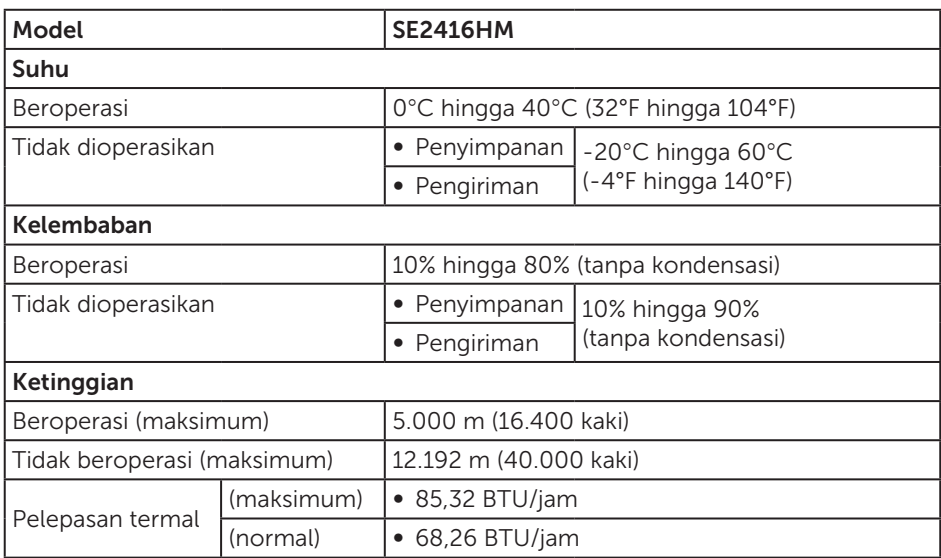

### <span id="page-41-1"></span>Mode manajemen daya

Jika Anda telah memasang kartu layar yang kompatibel dengan DPM VESA atau menginstal perangkat lunak di PC, maka monitor dapat secara otomatis menurunkan penggunaan dayanya saat tidak digunakan. Ini disebut Mode Hemat Daya\*. Jika komputer mendeteksi input dari keyboard, mouse, atau perangkat input lainnya, monitor akan berfungsi kembali secara otomatis. Tabel berikut berisi penggunaan daya dan pengaturan sinyal pada fitur hemat daya otomatis ini.

\* Pemakaian daya nol dalam mode tidak aktif hanya dapat dicapai dengan memutuskan sambungan kabel daya dari monitor.

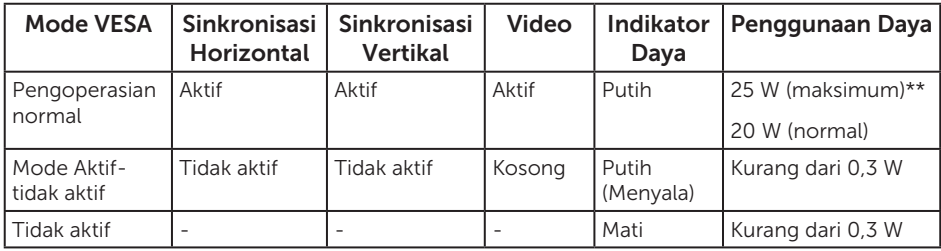

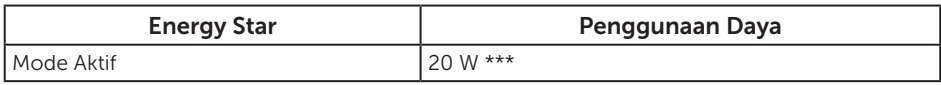

\*\* Pemakaian daya maksimum dengan pencahayaan maksimum.

\*\*\* Pemakaian energi (Mode Aktif) diuji pada 230 Volt/50 Hz.

Dokumen ini hanya berisi informasi dan menunjukkan performa laboratorium. Produk Anda mungkin berfungsi lain, tergantung perangkat lunak, komponen, dan periferal yang Anda pesan dan tidak berhak untuk memperbarui informasi tersebut. Selain itu, pelanggan tidak boleh tergantung pada informasi ini dalam membuat keputusan tentang toleransi listrik atau sebaliknya. Tidak ada jaminan atas keakuratan atau kelengkapan secara tersurat maupun tersirat.

OSD hanya berfungsi dalam mode pengoperasian normal. Bila tombol apa pun ditekan dalam mode Aktif-tidak aktif, salah satu dari pesan berikut akan ditampilkan:

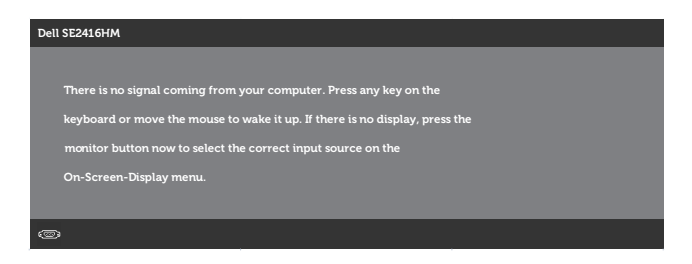

Aktifkan komputer dan monitor untuk mendapatkan akses ke OSD.

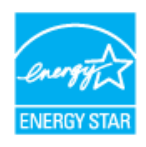

CATATAN: Monitor ini mematuhi ENERGY STAR.

# <span id="page-43-0"></span>Penetapan pin

#### Konektor D-SUB

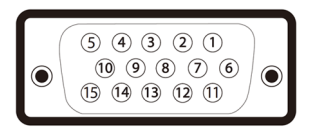

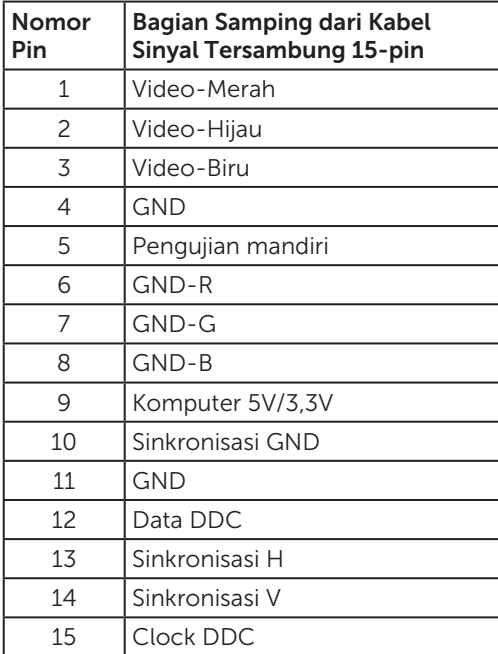

#### Konektor DVI-D

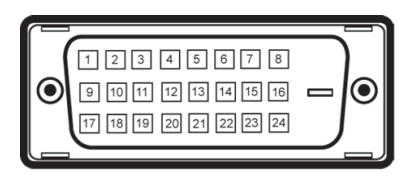

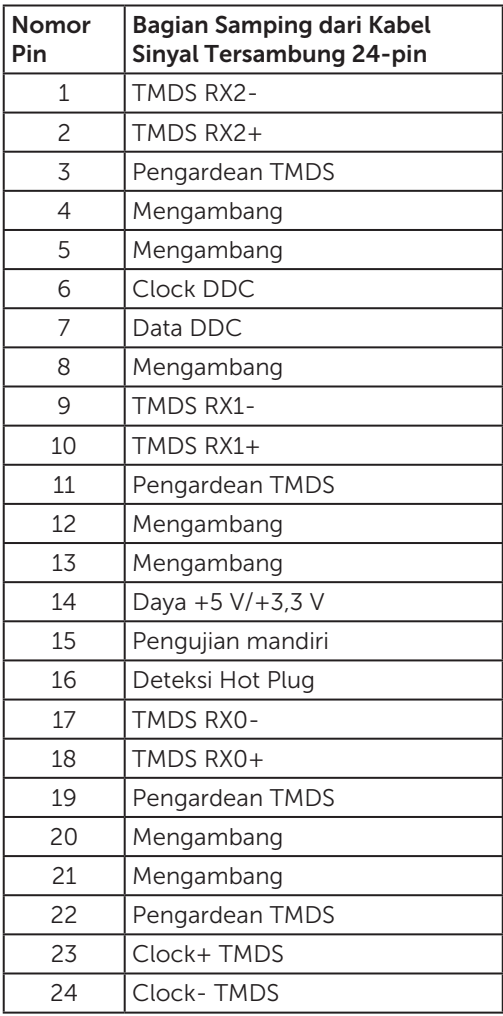